## Share Photos/ Videos From Frameo APP to AEEZO Frame

 When the phone App is connected to your Frame, you are able to take a photo or video or select one or more from your album, and share it to the one or multiple frame. You can share up to 9 photos at one time or an short 15 seconds video.

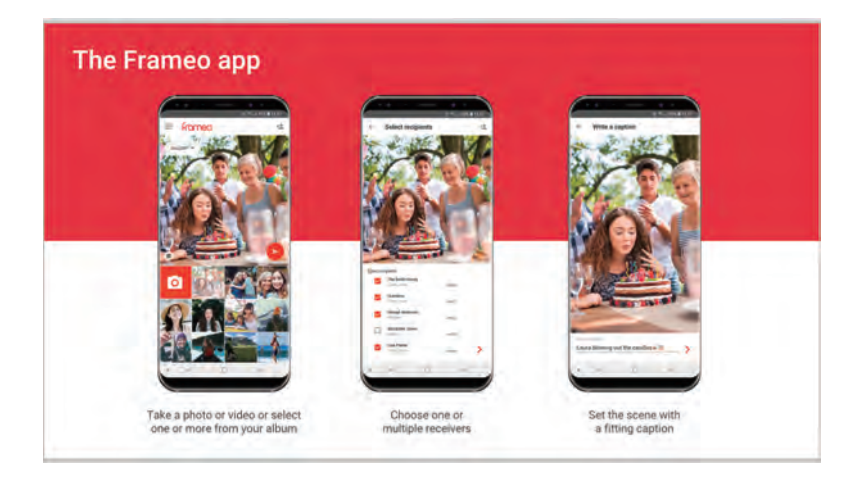

## Quick Set for the photo in display

 Simply tap once on the screen, you will get a quick menu options. With the quick menu option, you can also have a quick set to the photo which is showing.

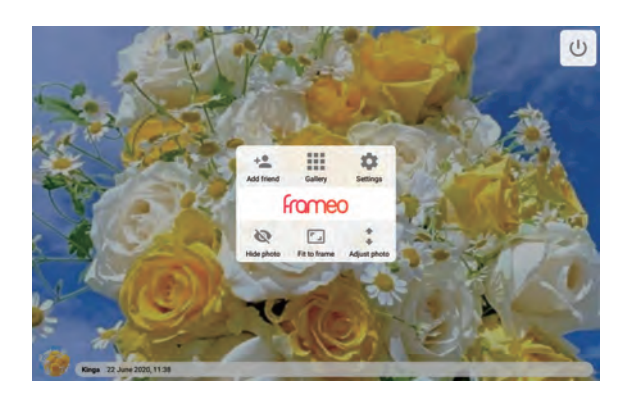

## **Gallerv**

Tap it to see all the photos stored in the frame.

## **Settings**

Go to the detail settings page of the frame.

### Hide Photo

Tap it to hide the displaying photo. It will not delete the photo.

### Fit to frame

The photo will be fully viewed in both vertical and horizontal way. It only apply to the displaying photo.

### Fill frame

The photo will be fully viewed in either vertical or horizontal way. It only apply to the displaying photo.

(You can set the default display mode to all photos in settings' Slideshow option.)

### Adjust Photo

You can tap it to adjust to show a certain part of the photo.

## Navigating Your AEEZO Frame

 Tap the screen to access the quick menu option, choose Settings option icon  $\bullet$ , you will go to the detail setting page of the Frame. Through settings, you can personalize your frame to your needs.

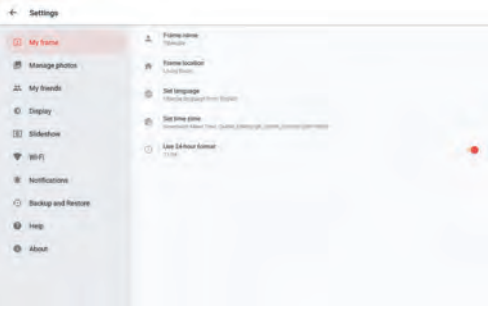

set interface

## My frame

#### **Frame name**

Changes the name of your frame. This is also the name the connected friends and family will see in their list of connected frames.

### **Frame location**

Changes the location of your frame. This is the location displayed on your friends' and family's list of connected frames which can help to distinguish frames from each other.

### **Set language**

Sets the language throughout your frame.

### **Set time zone**

Sets the timezone that should be used on your frame.

# Manage photos

## **Photos stored**

Showing how many photos stored and how much GB used.

## **Show/hide photos**

Select which photos to hide by tapping the particular photos you wish to hide. Hidden photos will not be deleted from your frame, you can always select them to be shown again. Use  $\dddot{\mathbb{H}}$  to hide or show all photos.

### **Delete photos**

Select photos that you want to permanently delete from your frame by tapping the photo. Use  $\dddot{\Xi}$  to select or deselect all and to delete the selected photos.

### **Import photos**

You can import photos from an external micro SD card or usb flash drive. Before you try to import photos from micro SD card or usb flash drive, make sure you have it with photos. Insert the micro SD card or usb flash drive, select the photos that you want to import onto your frame. Once selected tap the import button to start the import process. If the photo frame has been inserted with both USB flash drive and micro SD card, you can only import photos from the device you inserted most recently.(The frame recognizes the one inserted most recently.)

## **Export photos**

You can use both USB drive flash or Micro SD card to export photos from the frame. It does not support use usb cable to export photos to computer directly.

# My Friends

This list contains all the people that are allowed to send photos

### **Friend settings**

To give permission for the friend to share the code of this frame .Delete friend if you don't want to receive photos from him/her.

### **Remove person**

then be asked to confirm the removal and if you would like to remove all photos received from this person. To remove a person from this list, thereby removing their permission to send you photos, tap the delete icon  $\blacksquare$  . You will

## **Add person**

To allow a new person to send you photos, simply tap the add friend button  $\pm$  and share the presented code in whatever way you prefer.

## **Display**

### **Brightness level**

Adjust the brightness level of the screen.

### **Sleep mode**

AEEZO offers a sleep mode which turns off the screen to reduce power consumption while you e.g. are sleeping. Its default setting is to turn off the screen at 23:00 and turn on the screen again at 07:00. To change this just set the sleep mode start/end time.

Your frame is not powered down or in standby, so you will still be able to receive photos during sleep mode

# Slideshow

## **Timer**

Define the duration a photo should be displayed.

## **Show caption**

Sets whether or not to display the captions that your friends have sent with the photo. Check to display captions. Uncheck to hide captions.

## **Fill frame**

You can choose to change the default photo display as fill frame or fit to frame.

Fill frame: The photo will be fully viewed in either vertical or horizontal way.

Fit to frame : The photo will be fully viewed in both vertical and horizontal way.

## **Photo display order**

You can choose the photo display order: By date or Shuffle.

## **Video**

You can set the video play with different options such as Autoplay, video playback, playback audio or video volume.

# **WiFi**

Set which Wi-Fi the frame should be connected to. If you are connecting to a network with a captive portal a web browser icon should appear in top right corner of the screen. Use this to open a browser where you can enter credentials to access the network.

# **Notifications**

Set whether you want to receive notifications for different issues.

## Backup and Restore

Backup frame to external storage If you want to backup the photos in the frame to external SD card, please follow the below steps: step 1: get a micro SD card(maximum 32GB), and put it in the micro SD card slot. step 2: tap the screen and go to "Settings" step 3: go to "Backup and Restore" step 4: tap " Backup frame to external storage" Then you will see a sentence "Last successful backup: 29 December..." under "Backup frame to SD card".

Please note: Any existing backup on the SD card will be overridden!

### **Automatic backup**

If checked, your frame will automatically take a backup within 30 hours of you receiving new photos or making changes on your frame.

### **Reset frame**

Removes all data from your frame. This will permanently remove all your photos, friends/connections and settings.

# Help & About

#### **Share anonymous analytics data**

Sharing anonymous analytics data helps us tremendously with improving the frameo software. We understand if you do not wish to share this data with us. Set checked if you wish to help us improve frameo. Set unchecked to deny the sharing of anonymous analytics data.

### **Guide**

Opens the quick start guide, that was shown when you first started the frame.

### **Check for update**

Check if an update is available for your frame.

## Warranty & Contact Us

Thanks for choosing AEEZO Digital Photo Frame. We provide lifetime customer service support and one year quality warranty. If you have any questions or problems with our products, feel free to contact us at aeezotech@hotmail.com or call 1-866-666-0702. We will response to you in 24 hours and will solve the case for you in the most effective way!

#### FCC WARNING

This device complies with part 15 of the FCC Rules. Operation is subject to the following two conditions: (1) this device may not cause harmful interference, and (2) this device must accept any interference received, including interference that may cause undesired operation.

Any changes or modifications not expressly approved by the party responsible for compliance could void the user's authority to operate the equipment.

NOTE: This equipment has been tested and found to comply with the limits for a Class B digital device, pursuant to Part 15 of the FCC Rules. These limits are designed to provide reasonable protection against harmful interference in a residential installation. This equipment generates, uses and can radiate radio frequency energy and, if not installed and used in accordance with the instructions, may cause harmful interference to radio communications. However, there is no guarantee that interference will not occur in a particular installation. If this equipment does cause harmful interference to radio or television reception, which can be determined by turning the equipment off and on, the user is encouraged to try to correct the interference by one or more of the following measures:

- -- Reorient or relocate the receiving antenna.
- -- Increase the separation between the equipment and receiver.
- -- Connect the equipment into an outlet on a circuit different
	- from that to which the receiver is connected.

-- Consult the dealer or an experienced radio/TV technician for help.

To maintain compliance with FCC's RF Exposure guidelines, This equipment should be installed and operated with minimum distance between 20cm the radiator your body: Use only the supplied antenna.